## **EXERCICI 1 – Les accions per defecte**

En aquest exercici, de quina manera podem utilitzar les fons que hi ha per defecte al nostre programa.

- **1.** Anem a **Archivo Abrir** i busquem la carpeta **01 Redimensionar** i obrim la foto **Miravet1.jpg**.
- **2.** Anem a la part inferior dreta a on hi posa **Acciones** i fem clic damunt de **Marco de madera**.

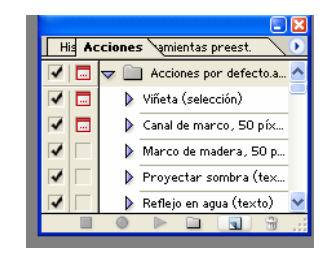

- **3.** Després li donem al **Play**. I veiem tots els passos que se'ns fa. I per finalitzar surt la imatge amb un marc.
- **4.** Creem una carpeta nova amb el nom d'**Accions** i desem la imatge amb jpg amb el mateix nom.
- **5.** Fem el mateix amb les altres imatges.